## Add the Course Reserves Block to your Moodle Page

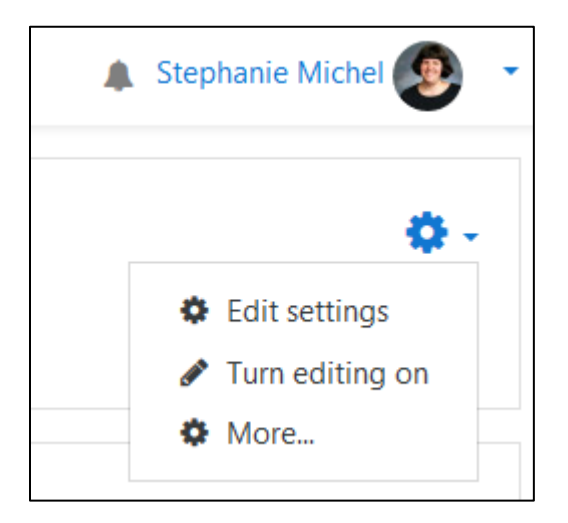

Step 1: In upper right corner, choose the **Actions menu icon**  (that looks like a cog wheel) and **Turn editing on**.

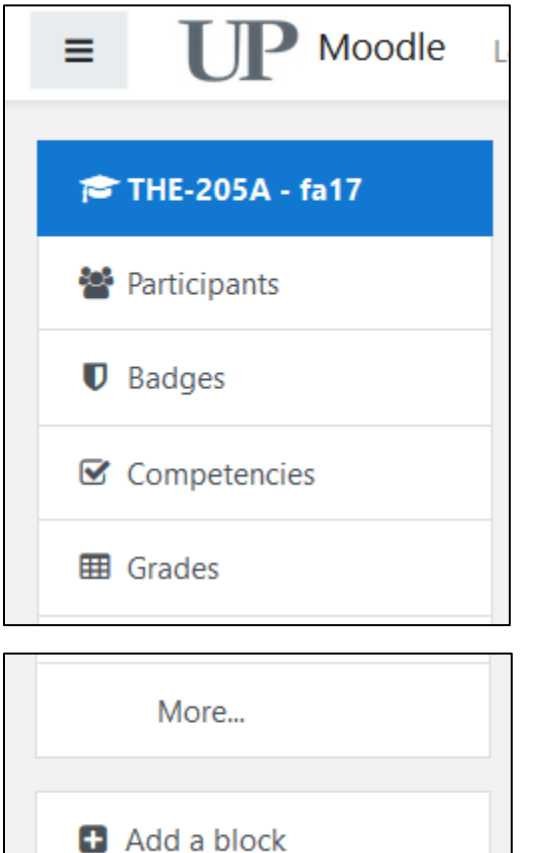

Step 2: Select the **three-lines icon** in the upper left corner to open the left-hand navigation menu.

Step 3: Scroll to the bottom of the navigation menu and select **Add a block.**

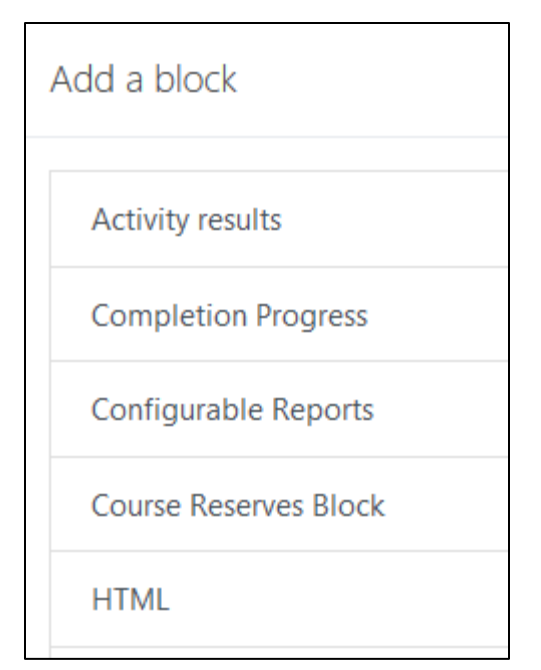

Step 4: Select **Course Reserves Block** from the list of options.

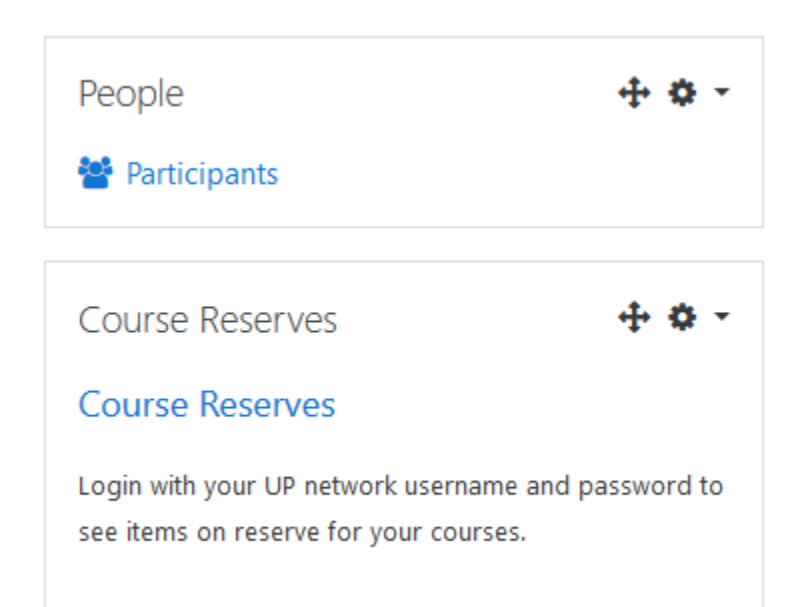

Step 5: The block will appear on the upper right side of the screen.

While editing is turned on, choose the **Move icon** (that looks like a four-way arrow) to move the block to a different location on the page.

Clark Library | https://library.up.edu | reference@up.edu | 503.943.7788